# Using the Libby App

Setting up your own virtual library!

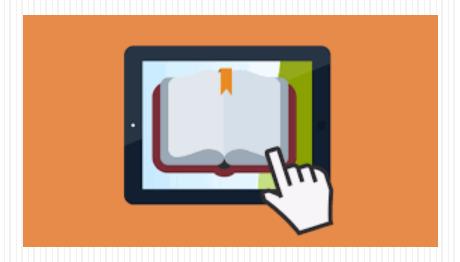

## Step 1: Download the App

Install the Libby app from your device's app store. Search for "Libby by Overdrive."

- Apple App Store
- Google Play

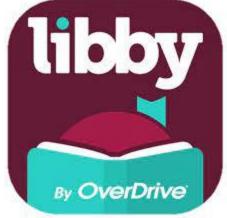

Once you've located Libby, choose to install on your device.

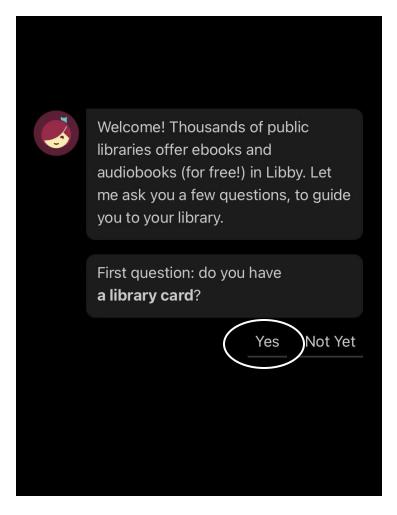

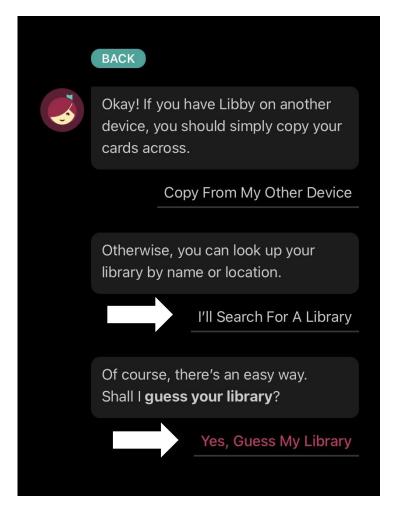

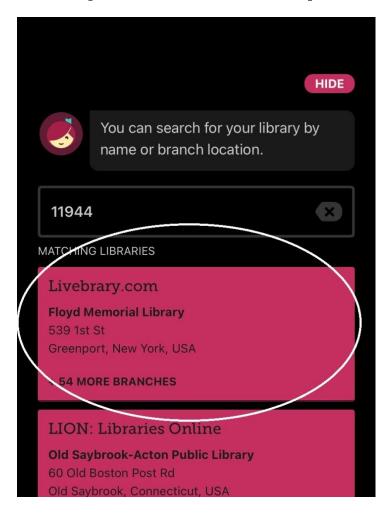

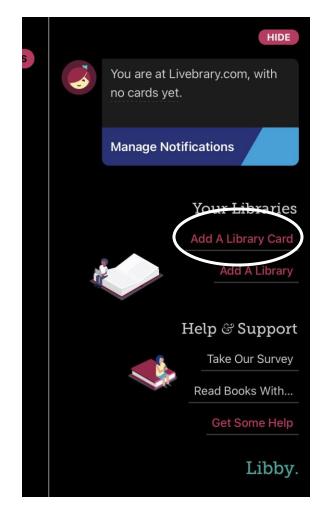

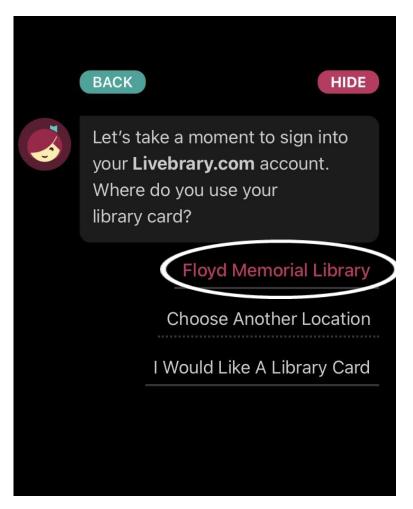

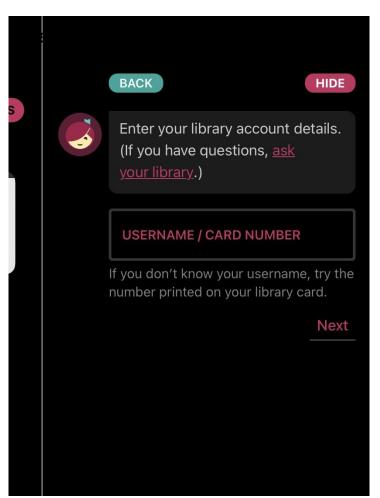

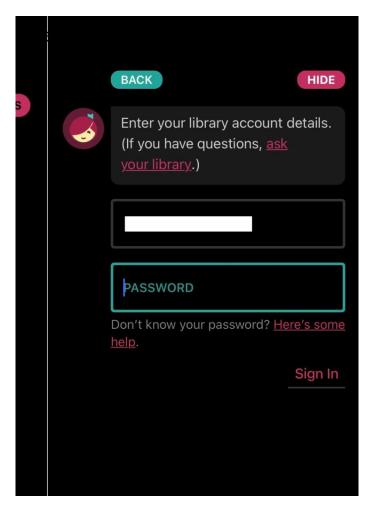

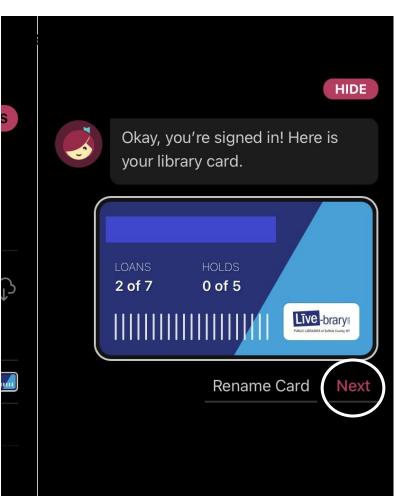

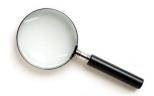

#### LIBBY SEARCH

Use the Search tool if you are looking for a particular series, title or author. Results will start to generate by popularity as you start to type, similar to a Google search.

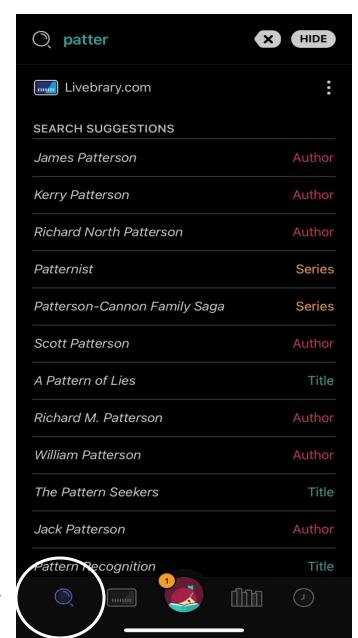

Search tool on taskbar

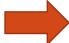

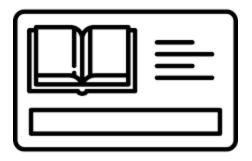

#### LIBBY LIBRARY

Use the library tool to browse recent releases and librarian lists. You can also utilize subject searches, popularity searches, and narrow your results down to books currently available.

Library tool on taskbar

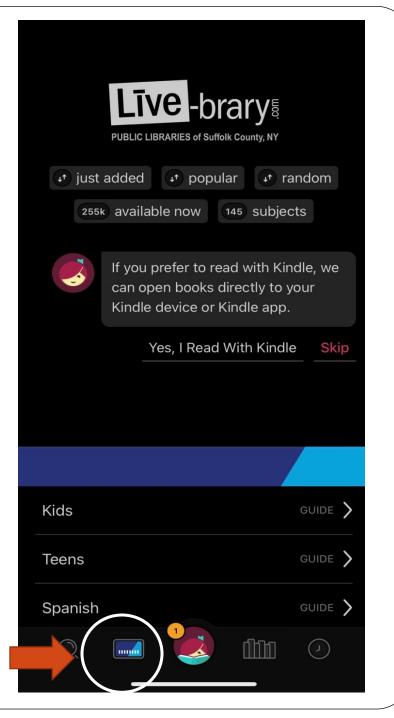

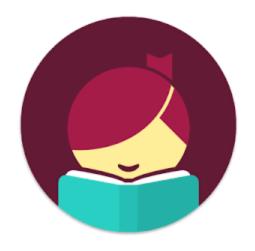

**LIBBY HOME** 

Use the Libby Home tool to manage your library card/s, for help and support, to set up notifications or to sync your Libby account with your Kindle.

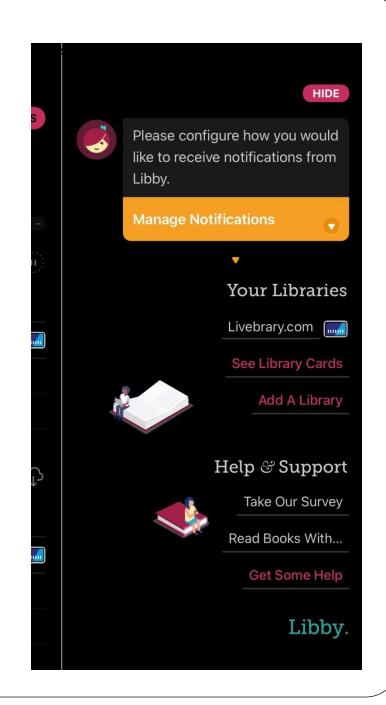

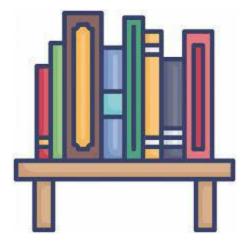

#### LIBBY SHELF

Use the Libby Shelf to manage your current loans and holds. Check to see how far you are in the book, renew or return early and check to see an estimated wait time on the books you've requested.

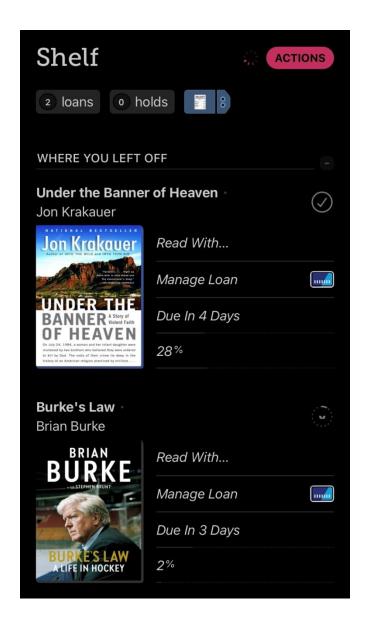

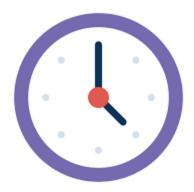

#### **LIBBYTIMELINE**

Use Libby's Timeline to see your entire reading history of eBooks.

\*Note, this will only show eBooks taken out, not physical books.

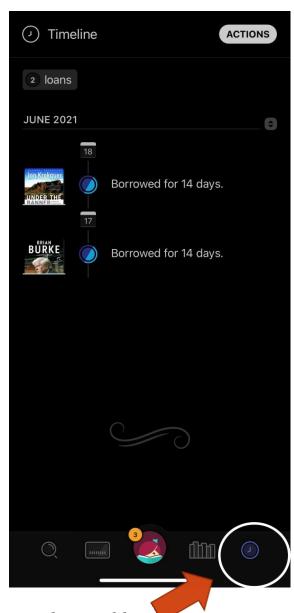

Timeline tool on taskbar

## Questions?

Matthew Still

Head of Reference & Adult Services

Floyd Memorial Library

631-477-0660 x.4

matt@floydmemoriallibrary.org